# EVT-basierter Identity Services Engine-passiver ID-Agent konfigurieren Ī

## Inhalt

**Einführung Voraussetzungen** Anforderungen Verwendete Komponenten Bedarf an einem neuen Protokoll Vorteile durch den Einsatz von MS-EVEN6 Hohe Verfügbarkeit **Skalierbarkeit** Architektur für Scale-Test-Setup Abfrage von Verlaufsereignissen Weniger Verarbeitungsaufwand **Konfiguration** Verbindungsdiagramm Konfigurationen Konfigurieren der ISE für den PassiveID-Agenten PassiveID Agent-Konfigurationsdatei verstehen Überprüfung Überprüfen Sie die PassiveID-Services auf der ISE. Überprüfen Sie die Agent-Dienste auf Windows Server.

# Einführung

Dieses Dokument beschreibt den neuen ISE Passive Identity Connector (ISE-PIC) Agent, der in der ISE 3.0-Version eingeführt wurde, seine Vorteile und die Konfiguration dieses Agenten auf der ISE. Der ISE Passive Identity Agent ist dank Cisco FirePower Management Center auch ein integraler Bestandteil der Identity Firewall-Lösung geworden.

## Voraussetzungen

## Anforderungen

Cisco empfiehlt, dass Sie über Kenntnisse in folgenden Bereichen verfügen:

- Cisco Identity Services Administration
- MS-RPC, WMI-Protokolle
- Active Directory-Verwaltung

#### Verwendete Komponenten

Die Informationen in diesem Dokument basierend auf folgenden Software- und Hardware-Versionen:

- Cisco Identity Services Engine ab Version 3.0
- Microsoft Windows Server 2016-Standard

Die Informationen in diesem Dokument beziehen sich auf Geräte in einer speziell eingerichteten Testumgebung. Alle Geräte, die in diesem Dokument benutzt wurden, begannen mit einer gelöschten (Nichterfüllungs) Konfiguration. Wenn Ihr Netzwerk in Betrieb ist, stellen Sie sicher, dass Sie die potenziellen Auswirkungen eines Befehls verstehen.

## Bedarf an einem neuen Protokoll

Die Passive Identity-Funktion (Passive Identity, passive ID) der ISE unterstützt eine Reihe wichtiger Anwendungsfälle, darunter die identitätsbasierte Firewall, EasyConnect usw. Diese Funktion hängt von der Fähigkeit ab, Benutzer zu überwachen, die sich bei Active Directory Domain Controllern anmelden und deren Benutzernamen und IP-Adressen ermitteln. Das aktuelle Hauptprotokoll, das wir zur Überwachung der Domänencontroller verwenden, ist WMI. Die Konfiguration ist jedoch schwierig/invasiv, sie hat Auswirkungen auf die Leistung von Clients und Servern und manchmal eine extrem hohe Latenz bei der Anzeige von Anmeldeereignissen in skalierten Bereitstellungen. Nach gründlicher Recherche und alternativen Möglichkeiten, die für passive Identitätsdienste erforderlichen Informationen abzurufen, wurde ein alternatives Protokoll das EVT- oder Eventing-API genannt wird, entschieden, das bei der Behandlung dieses Anwendungsfalls effizienter ist. Es wird manchmal auch als MS-EVEN6 bezeichnet, auch bekannt als Eventing Remote Protocol, das das zugrunde liegende RPC-basierte, drahtgebundene Protokoll ist.

### Vorteile durch den Einsatz von MS-EVEN6

#### Hohe Verfügbarkeit

Der ursprüngliche Agent verfügte über keine High Availability-Option. Wenn Wartungsarbeiten auf dem Server durchgeführt werden müssen, auf dem der Agent ausgeführt wurde oder bei einem Ausfall aufgetreten war, würden Anmeldereignisse verpasst und Funktionen wie die identitätsbasierte Firewall würden in diesem Zeitraum einen Datenverlust erleiden. Dies ist eines der Hauptprobleme bei der Verwendung von ISE PIC Agent vor dieser Version. Die ISE verwendet den UDP-Port 9095, um Heartbeats zwischen den Agenten auszutauschen.

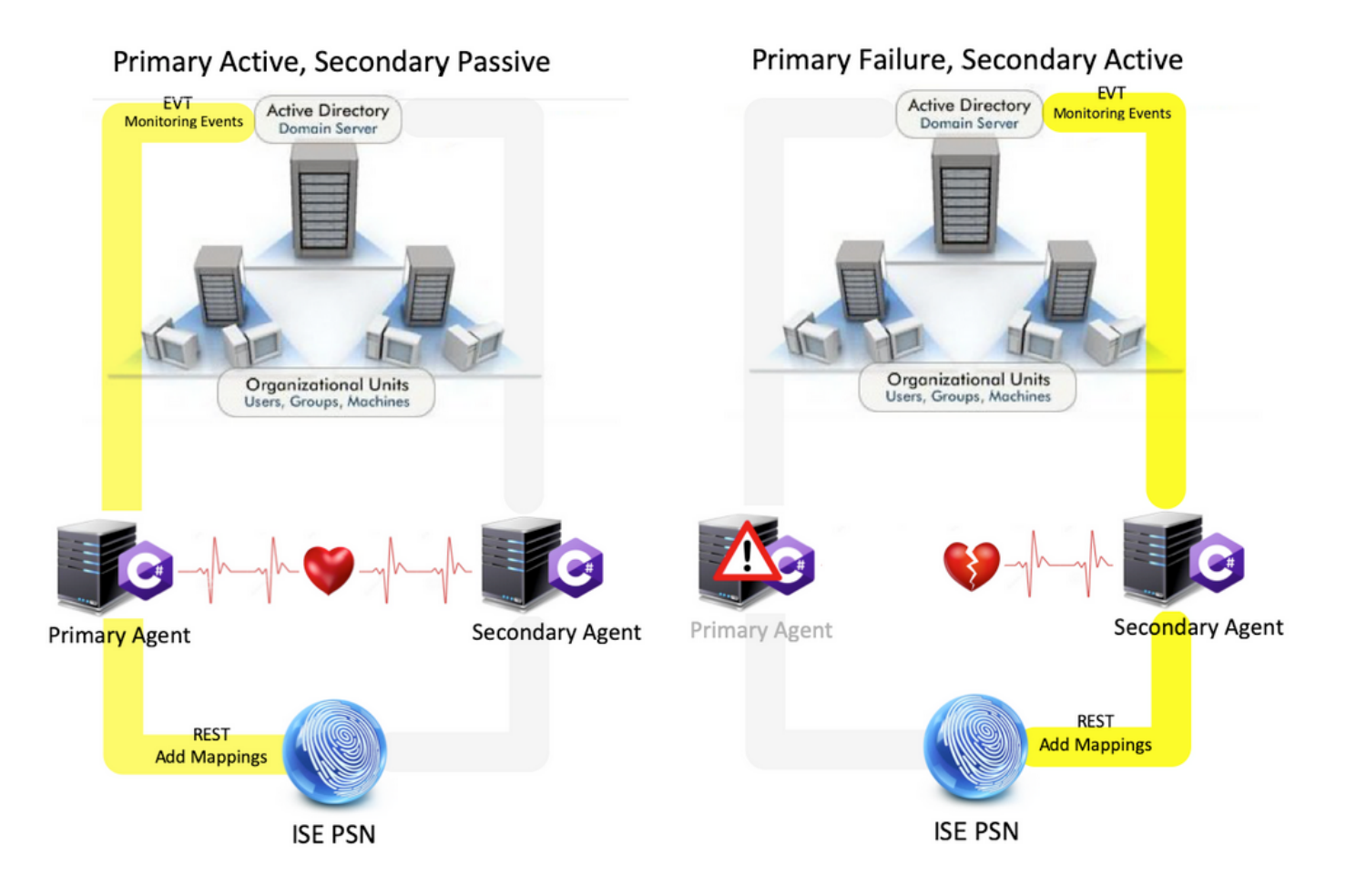

#### **Skalierbarkeit**

Der neue Agent bietet bessere Unterstützung durch höhere Skalierungszahlen für eine unterstützte Anzahl von Domain-Controllern und die Anzahl der Ereignisse, die er verarbeiten kann. Die getesteten Skalierungszahlen sind wie folgt:

- Maximale Anzahl der überwachten Domänen-Controller (mit zwei Agentenpaaren): 74
- Maximale Anzahl getesteter Zuordnungen/Ereignisse: 292.000 (3.950 Ereignisse pro Rechenzentrum)
- Maximale getestete TPS: 500

#### Architektur für Scale-Test-Setup

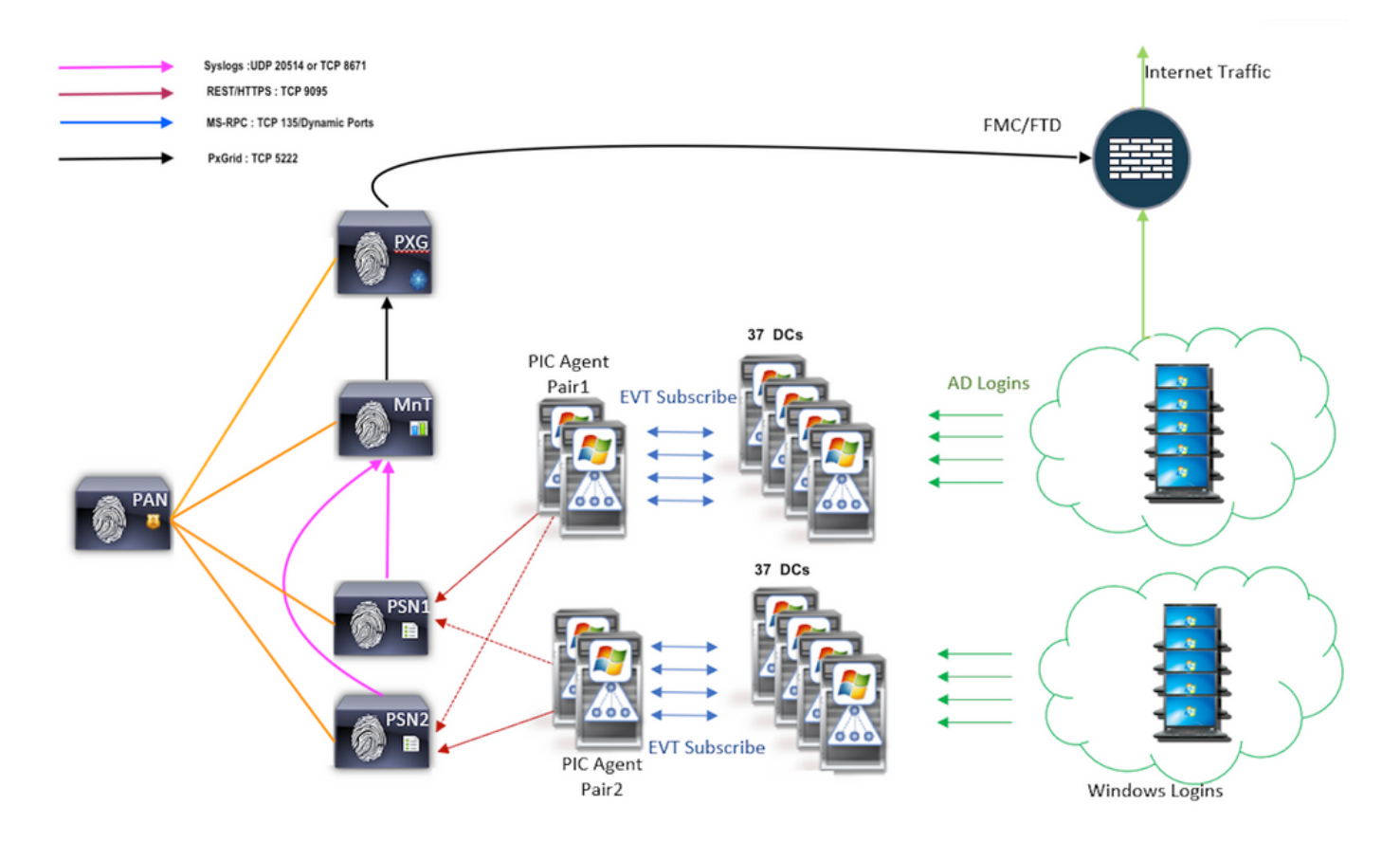

#### Abfrage von Verlaufsereignissen

Im Falle eines Failovers oder eines Service-Neustarts für den PIC-Agent werden Ereignisse abgefragt und an die PSN-Knoten erneut gesendet, um sicherzustellen, dass keine Daten verloren gehen. In der Standardeinstellung werden von der ISE zurückliegende Ereignisse, die 60 Sekunden nach Servicestart zurückliegen, abgefragt, um Datenverluste während des Serviceverlusts auszugleichen.

#### Weniger Verarbeitungsaufwand

Im Gegensatz zu WMI, das CPU-intensiv unter großem Umfang oder hoher Auslastung ist, verbraucht EVT nicht so viele Ressourcen wie WMI. Die Skalentests zeigten eine deutlich verbesserte Leistung der Anfragen bei Verwendung von EVT.

## Konfiguration

### Verbindungsdiagramm

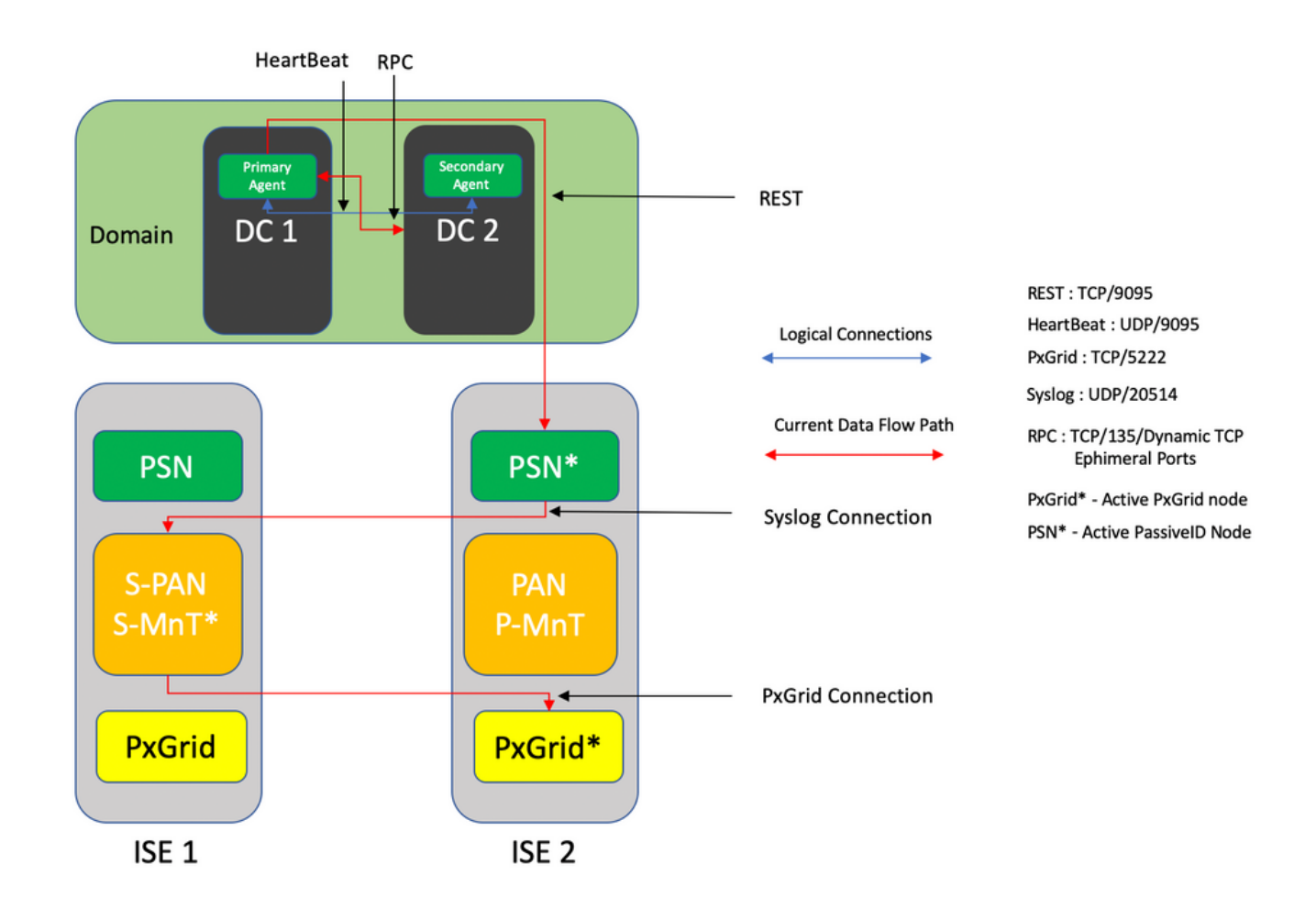

### Konfigurationen

#### Konfigurieren der ISE für den PassiveID-Agenten

Um PassiveID-Dienste zu konfigurieren, müssen die Passive Identity Services auf mindestens einem Policy Service Node (PSN) aktiviert sein. Maximal zwei Knoten können für passive Identitätsdienste verwendet werden, die im Aktiv/Standby-Betriebsmodus funktionieren. Die ISE muss auch einer Active Directory-Domäne hinzugefügt werden, und nur die in dieser Domäne vorhandenen Domänen-Controller können von Agents überwacht werden, die auf der ISE konfiguriert sind. Informationen zum Beitritt zur ISE zu einer Active Directory-Domäne finden Sie im [Active Directory Integration Guide.](/content/en/us/td/docs/security/ise/2-3/ise_active_directory_integration/b_ISE_AD_integration_2x.html#ID612)

Navigieren Sie zu Administration > System > Deployment > [Wählen Sie ein PSN] > Edit, um passive Identitätsdienste zu aktivieren, wie hier gezeigt:

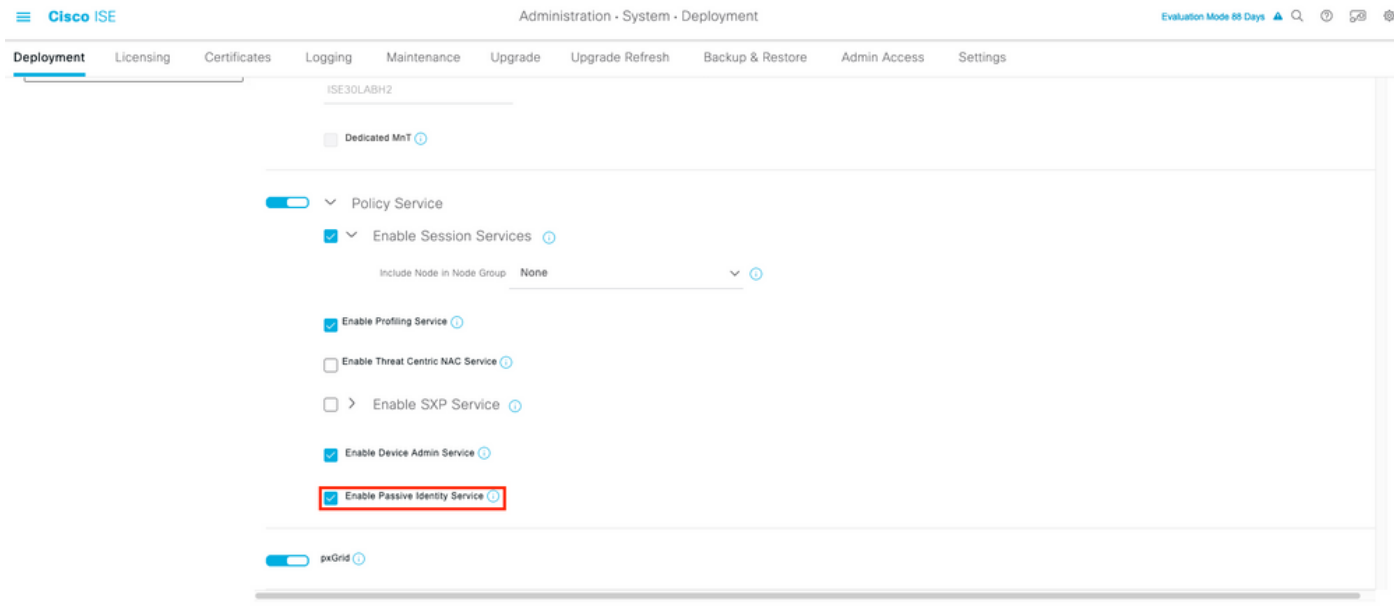

Navigieren Sie zu Work Center > PassiveID > Providers > Agents > Add to deploy a new Agent, wie hier gezeigt:

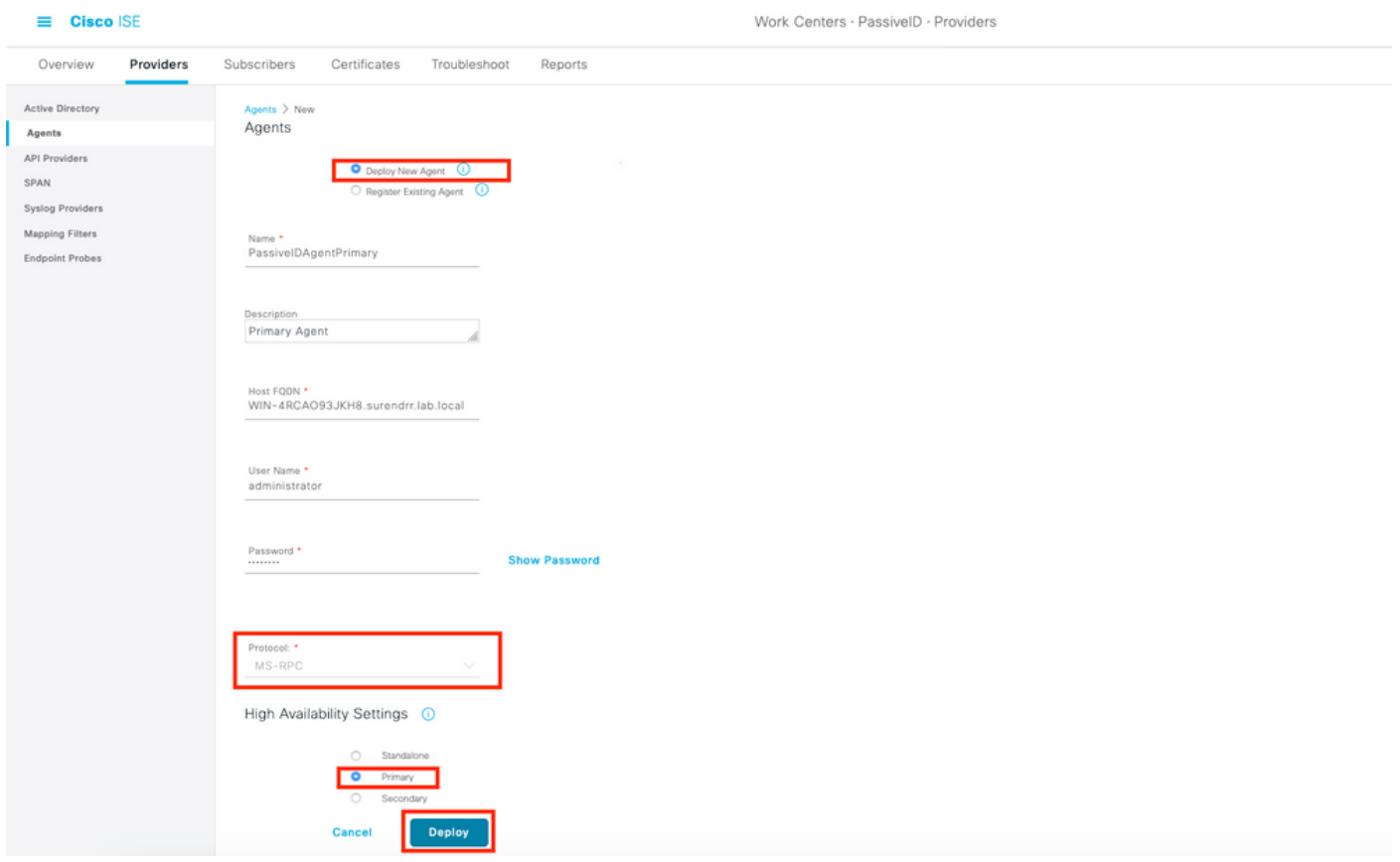

Hinweis: Das hier verwendete Konto muss über ausreichend Berechtigungen verfügen, um ein Programm zu installieren und auf dem im Feld Host FQDN (Host FQDN) genannten Server auszuführen. Der Host-FQDN hier kann der eines Mitglieds-Servers sein, nicht der eines Domänencontrollers. Wenn ein Agent bereits manuell oder aus einer früheren Bereitstellung von der ISE installiert wurde, wählen Sie Bestehenden Agenten registrieren aus.

Konfigurieren Sie nach einer erfolgreichen Bereitstellung einen anderen Agenten auf einem anderen Server, und fügen Sie ihn als sekundären Agent und dann als dessen primären Peer hinzu, wie in diesem Image gezeigt.

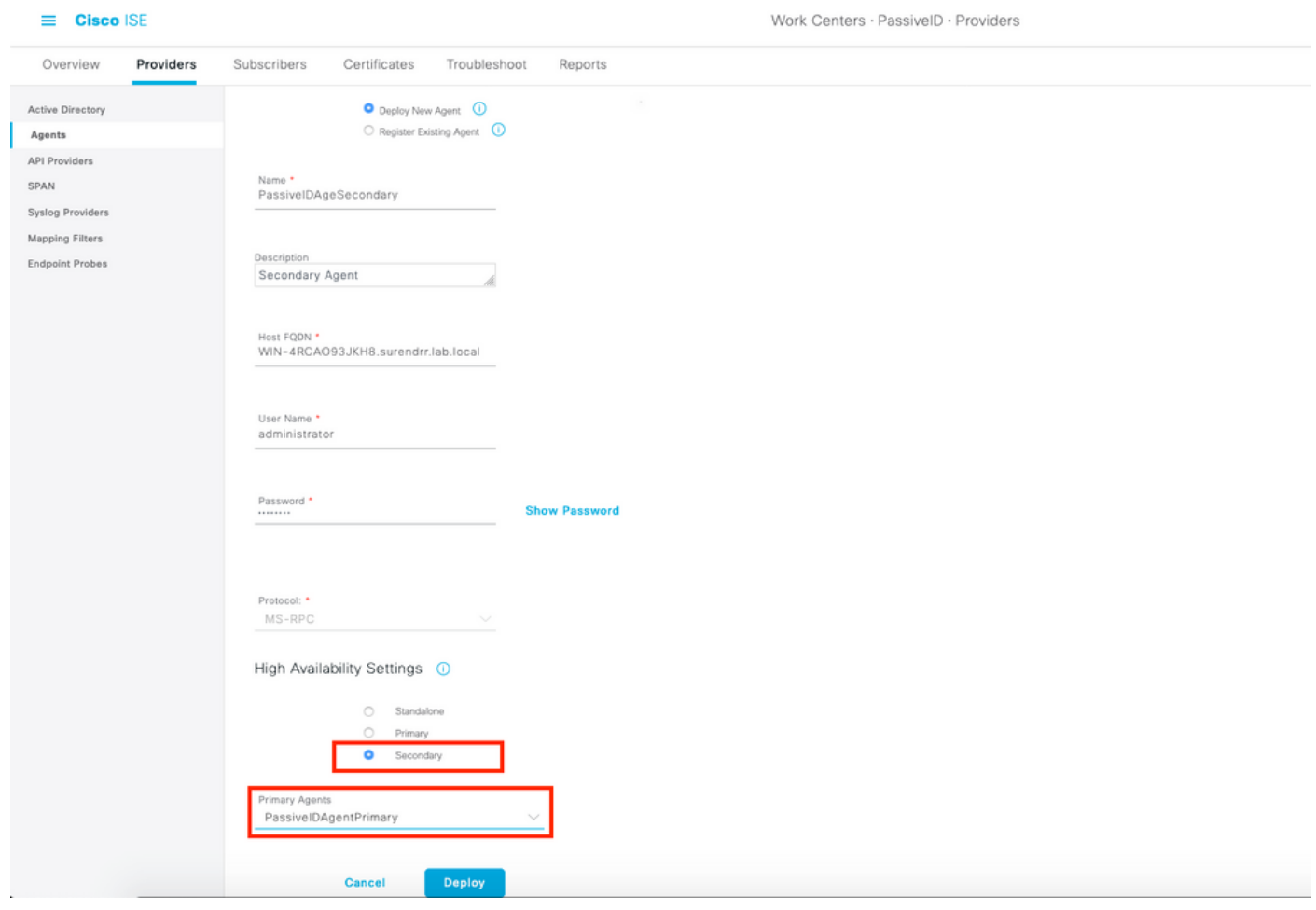

 Um die Domänencontroller mithilfe der Agenten zu überwachen, navigieren Sie zu Work Centers > PassiveID > Providers > Active Directory > [Click on the Join Point] > PassiveID. Klicken Sie auf Add DCs, wählen Sie die Domänencontroller aus, von denen die Benutzer-IP-

Zuordnung/Ereignisse abgerufen werden, und klicken Sie auf OK und klicken Sie dann auf Save, um die Änderungen zu speichern, wie in diesem Bild gezeigt.

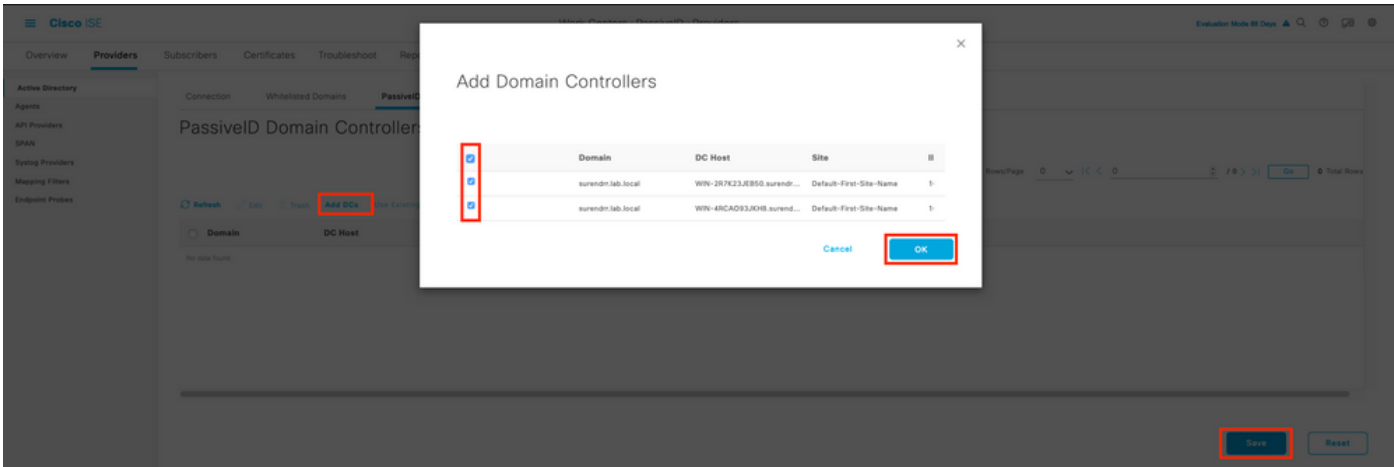

Um die Agenten anzugeben, von denen die Ereignisse abgerufen werden sollen, navigieren Sie zu Work Centers > PassiveID > Providers > Active Directory > [Klicken Sie auf Join Point] > PassiveID. Wählen Sie die Domänencontroller aus, und klicken Sie auf Bearbeiten. Geben Sie den Benutzernamen und das Kennwort ein. Wählen Sie Agent und dann Speichern des Dialogfelds. Klicken Sie auf der Registerkarte PassiveID auf Speichern, um die Konfiguration abzuschließen.

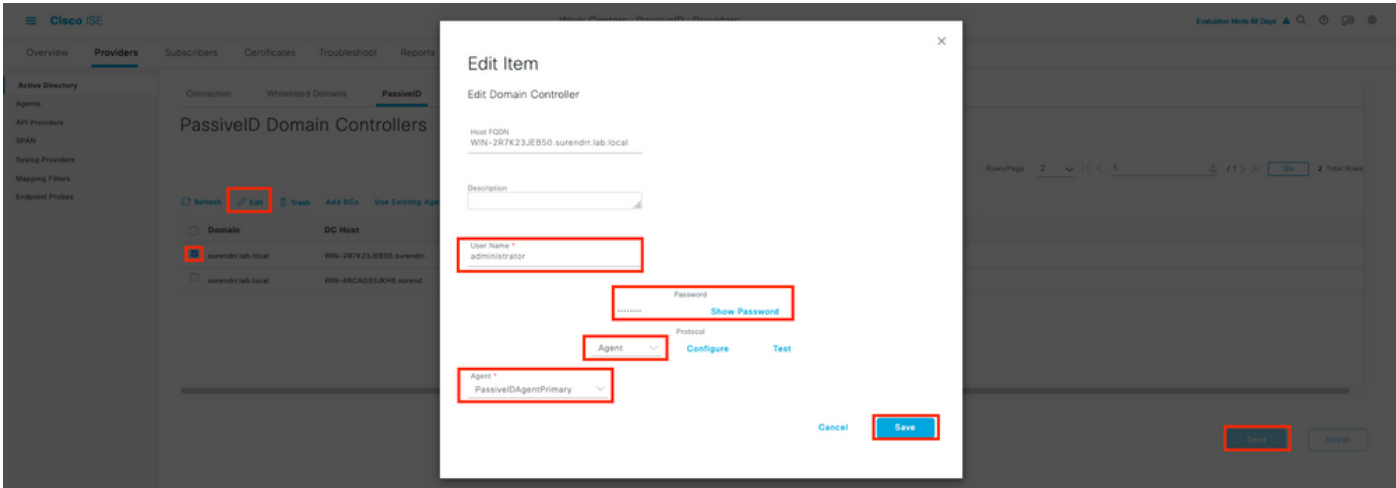

Mithilfe der Schaltflächen Konfigurieren und Test können Sie überprüfen, ob die Konfiguration korrekt angewendet wurde, wie in den folgenden Bildern gezeigt:

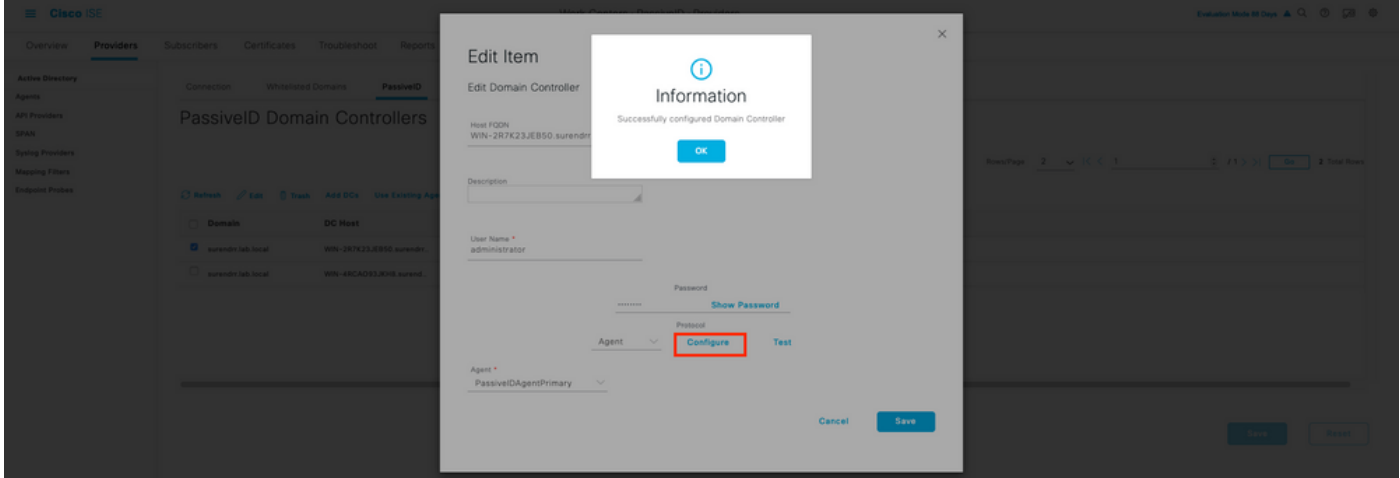

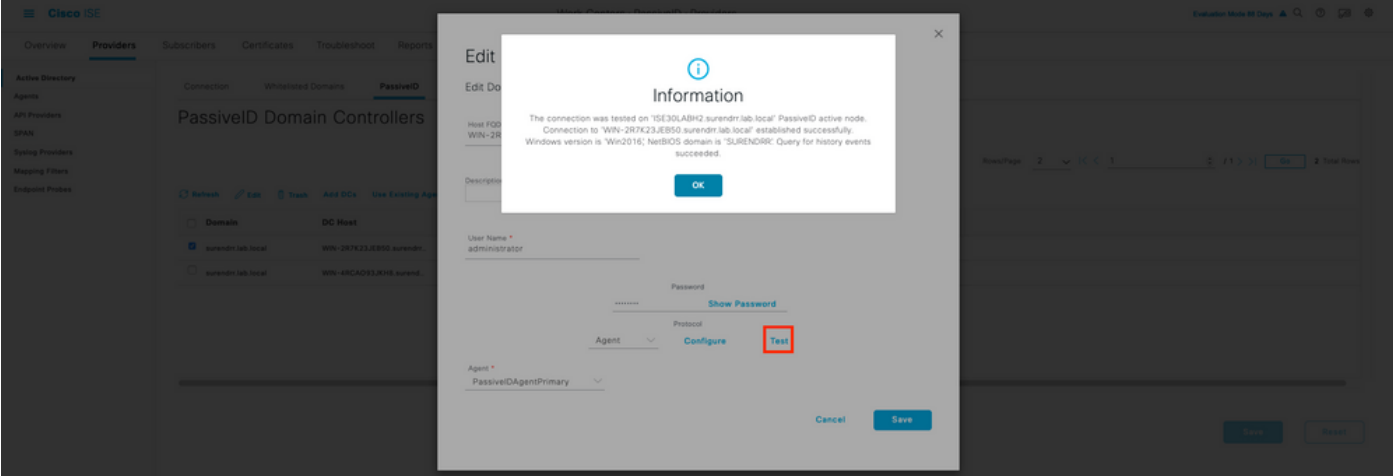

#### PassiveID Agent-Konfigurationsdatei verstehen

Die Konfigurationsdatei für den PassiveID Agent finden Sie unter C:\Program Files (x86)\Cisco\Cisco ISE PassiveID Agent\PICAgent.exe.config. Die Konfigurationsdatei enthält den Inhalt, der hier angezeigt wird:

# Überprüfung

### Überprüfen Sie die PassiveID-Services auf der ISE.

1. Überprüfen Sie, ob der PassiveID-Dienst auf der GUI aktiviert ist und außerdem mit dem Befehl show application status ise (Anwendungsstatus anzeigen) in der CLI der ISE markiert ist.

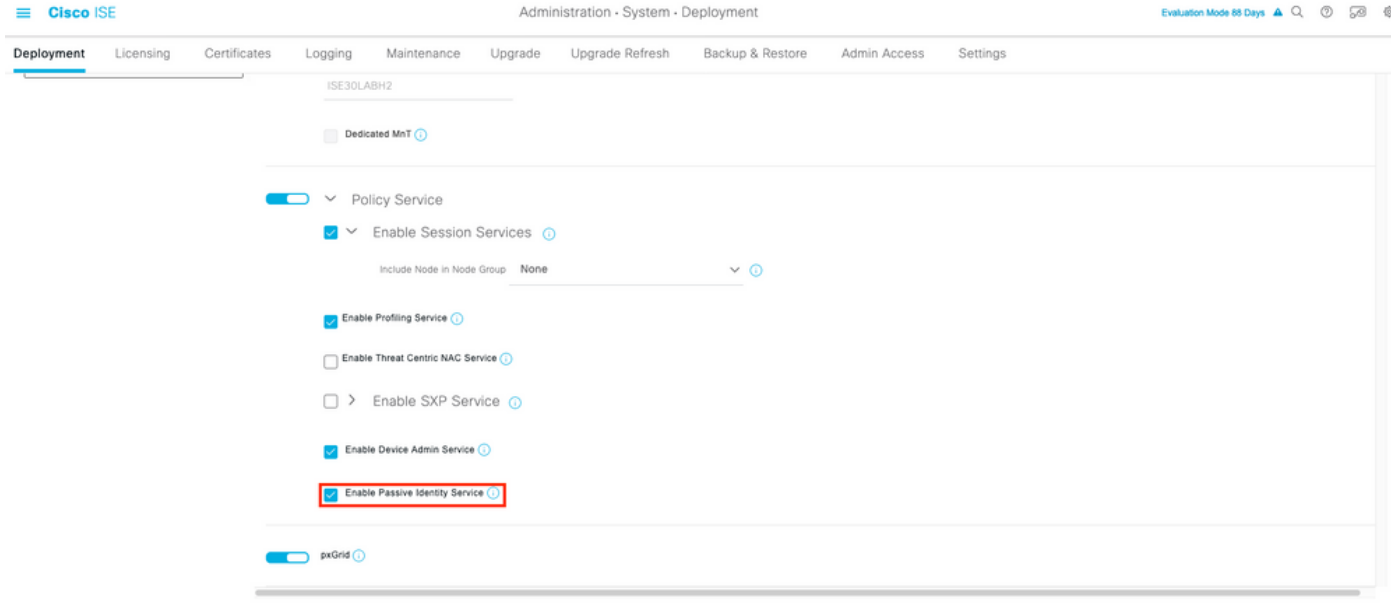

ISE PROCESS NAME STATE PROCESS ID -------------------------------------------------------------------- Database Listener running 129052 Database Server running 108 PROCESSES Application Server running 9830 Profiler Database running 5127 ISE Indexing Engine running 13361 AD Connector running 20609 M&T Session Database running 4915 M&T Log Processor running 10041 Certificate Authority Service running 15493 EST Service running 41658 SXP Engine Service disabled Docker Daemon running 815 TC-NAC Service disabled pxGrid Infrastructure Service disabled pxGrid Publisher Subscriber Service disabled pxGrid Connection Manager disabled pxGrid Controller disabled **PassiveID WMI Service running** 15951 **PassiveID Syslog Service running** 16531 **PassiveID API Service running** 17093 PassiveID Agent Service running 17830 **PassiveID Endpoint Service running** 18281 **PassiveID SPAN Service running** 20253 DHCP Server (dhcpd) disabled DNS Server (named) disabled ISE Messaging Service running 1472 ISE API Gateway Database Service running 4026 ISE API Gateway Service running 7661 Segmentation Policy Service disabled REST Auth Service disabled

2. Überprüfen Sie, ob der ISE Active Directory-Provider mit den Domänen-Controllern in Work Centers > PassiveID > Providers > Active Directory > Connection verbunden ist.

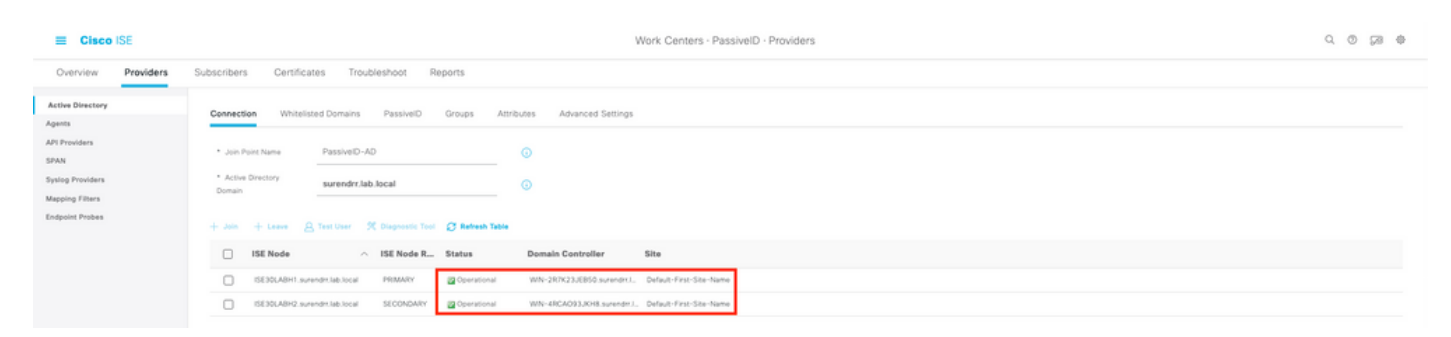

3. Überprüfen Sie, ob die erforderlichen Domänen-Controller vom Agent in Work Centers > PassiveID > Providers > Active Directory > PassiveID überwacht werden.

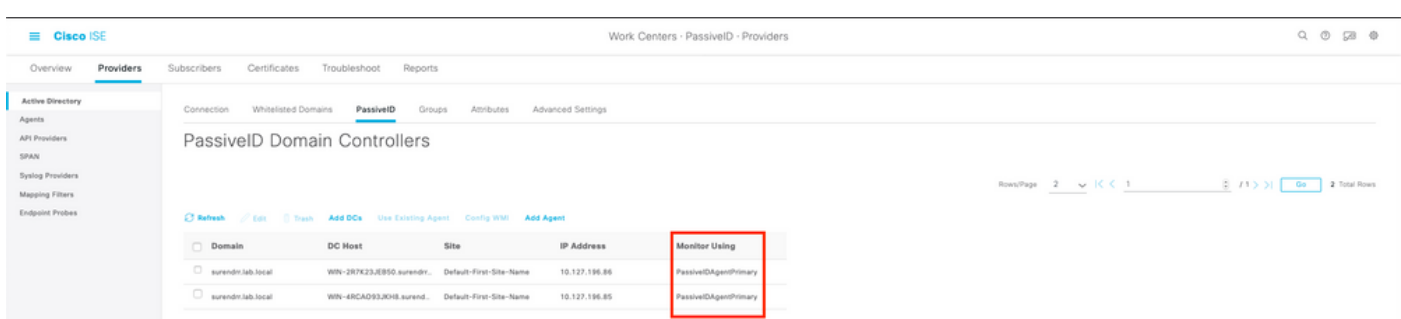

4. Überprüfen Sie, ob der Status der zu überwachenden Domänencontroller aktiv ist, d. h. auf dem Dashboard in Work Centers > PassiveID > Overview > Dashboard grün markiert ist.

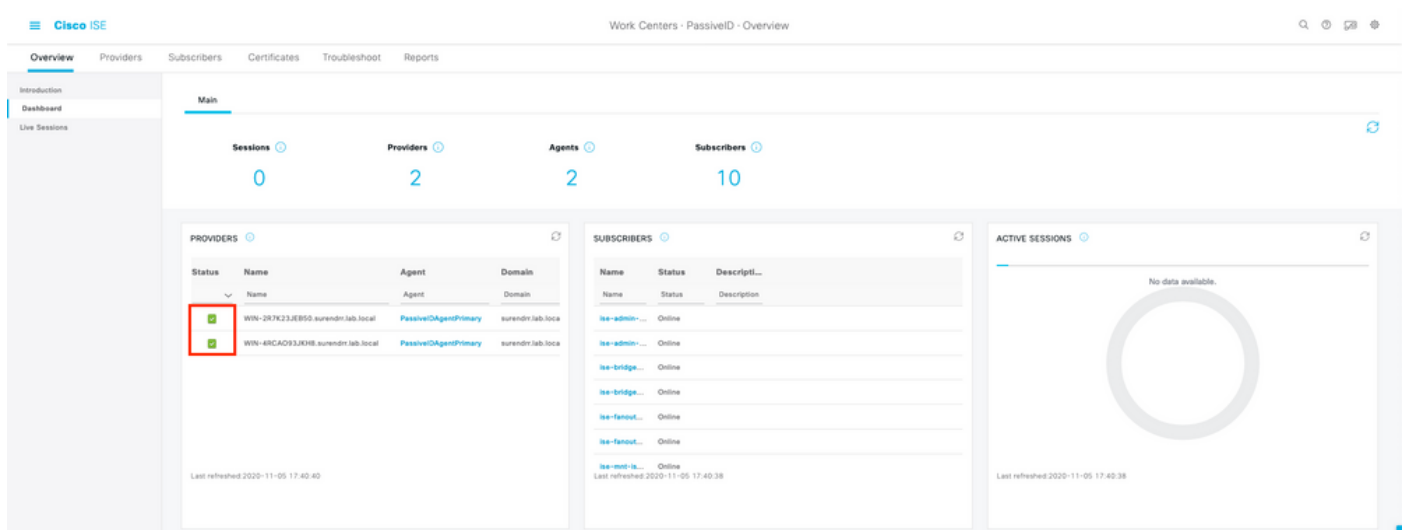

5. Überprüfen Sie, ob Live-Sitzungen aufgefüllt werden, wenn eine Windows-Anmeldung beim Domänencontroller in Work Centers > PassiveID > Overview > Live Sessions registriert ist.

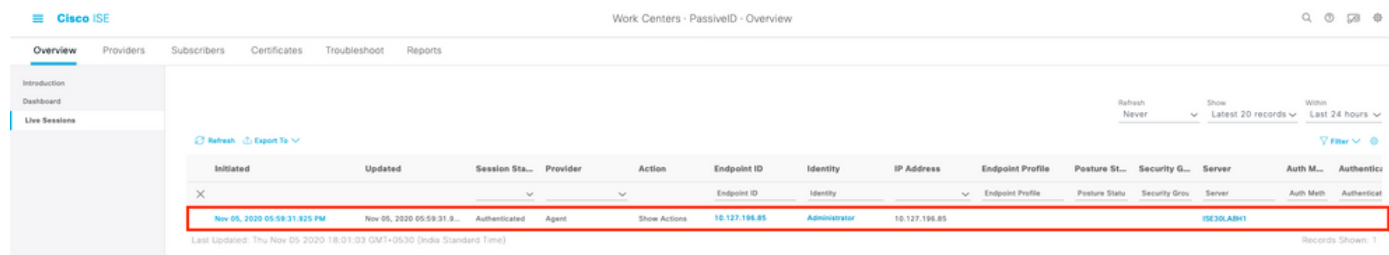

## Überprüfen Sie die Agent-Dienste auf Windows Server.

1. Überprüfen Sie den ISEPICAgent-Dienst auf dem Server, auf dem PIC Agent installiert ist.

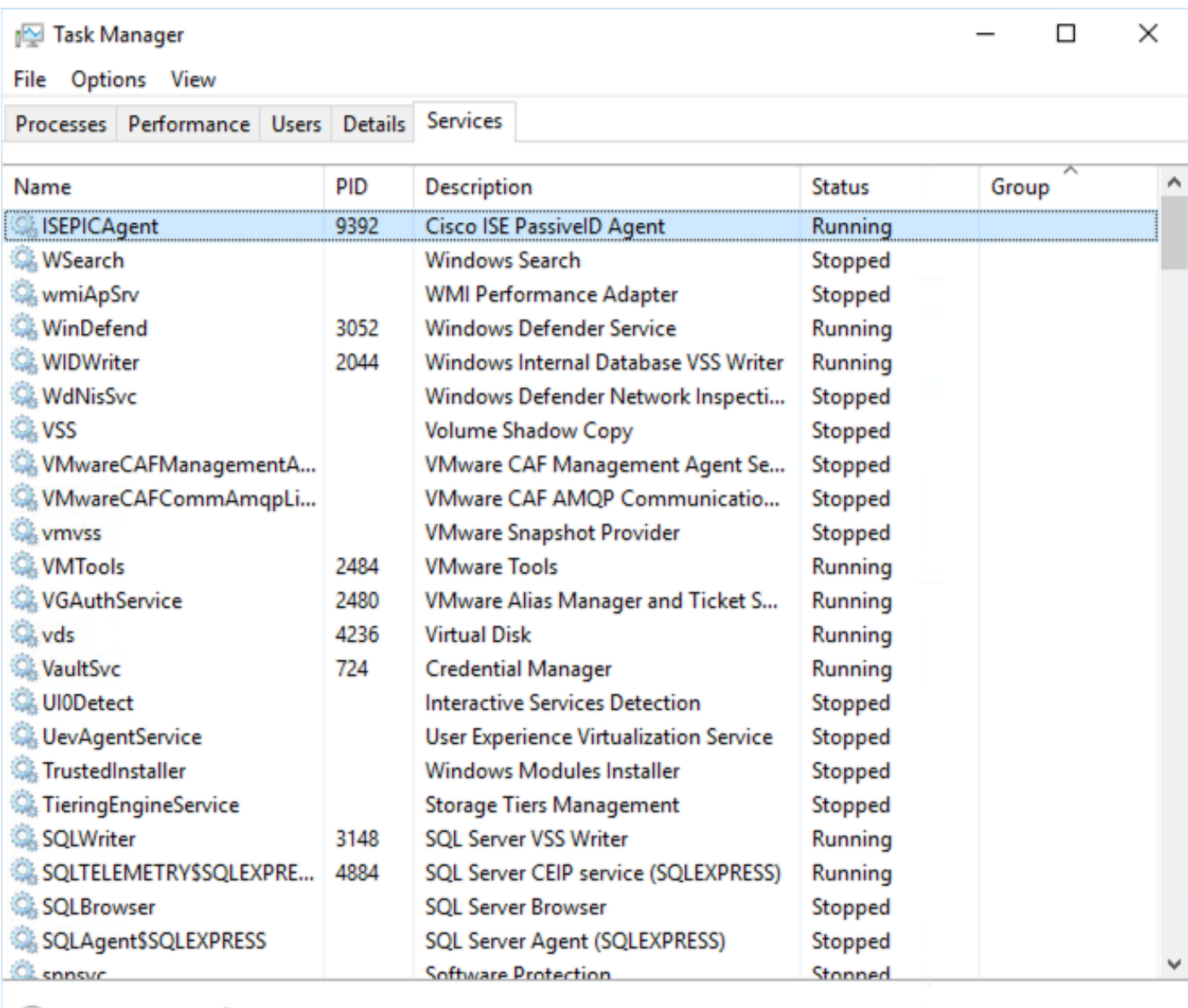

 $\circledcirc$  Fewer details  $\Vert \overset{\circledast}{\otimes}_t$  Open Services